## Basis of Illustration - Mark Wrapper as Reviewed

Last Modified on 13/02/2024 3:34 pm GMT

Once all tabs have been reviewed and the Capacity for Loss statement has been completed, you can check the box next to the Investment:

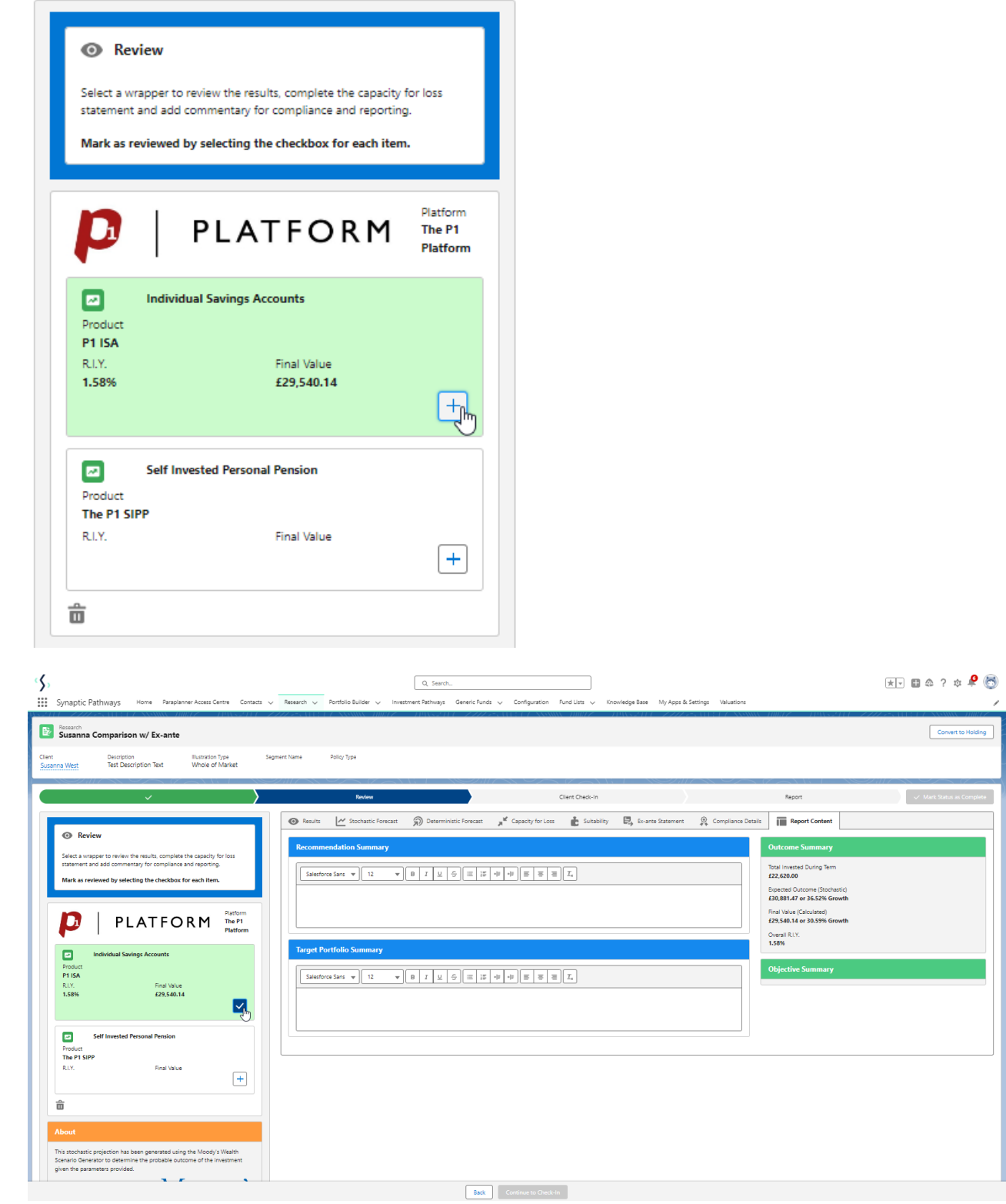

 $\bullet$ 

If this is the only investment, you can proceed to the Check-In stage.

If you have multiple investments, you will need to review each investment separately:

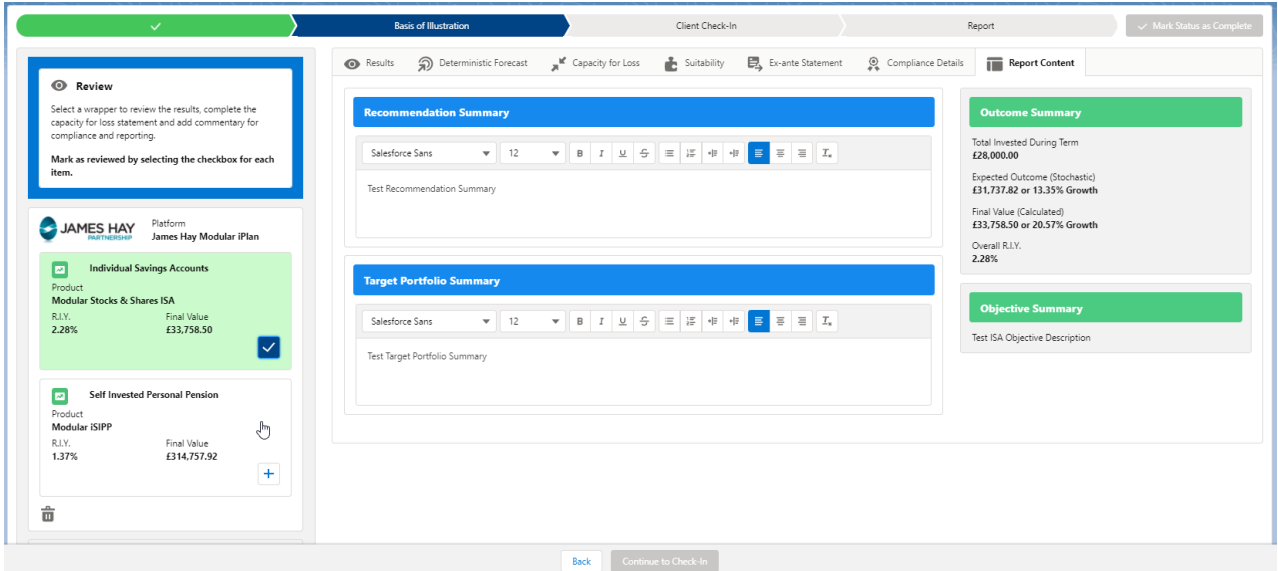

Repeat the review process, completing the Capacity for Loss statement before marking as reviewed.

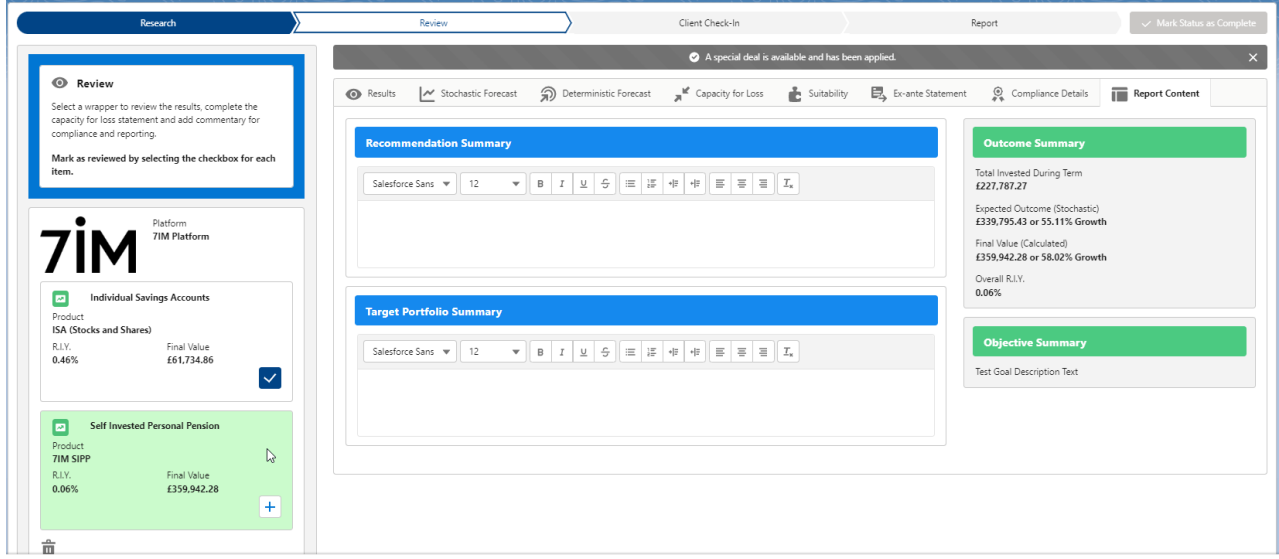

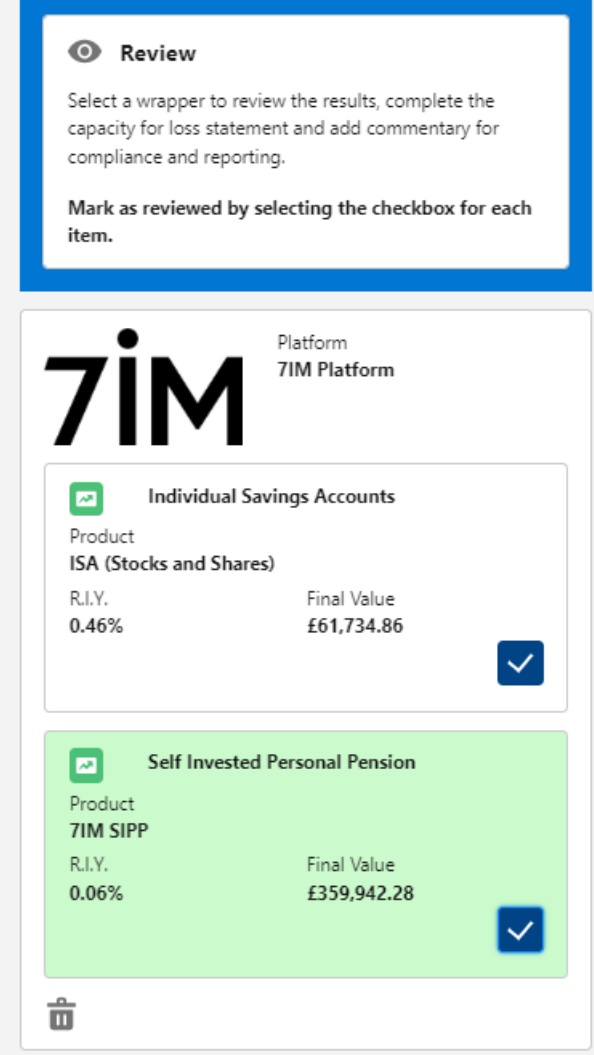

All investments have been reviewed, proceed to the **Check-in** screen.

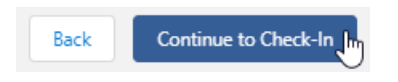

See article Client [Check-in](http://kb.synaptic.co.uk/help/client-check-in).